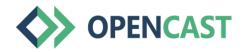

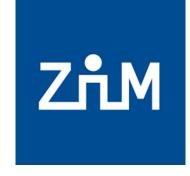

UNIVERSITÄT DUISBURG ESSEN

**Offen** im Denken

# Step-by-step guide for using Opencast in Moodle

For questions: moodle@uni-due.de

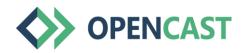

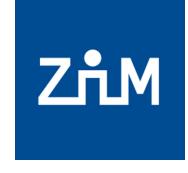

UNIVERSITÄT DUISBURG ESSEN

Offen im Denken

#### Hint:

#### If you have your Moodle course copied, you will need to re-upload the OpenCast videos in the copy.

You as a lecturer can still see and play the videos, but course participants cannot. Therefore, please re-upload your videos to your copied Moodle course via the OpenCast streaming service.

In case of questions: moodle@uni-due.de

#### Adding Opencast to Moodle

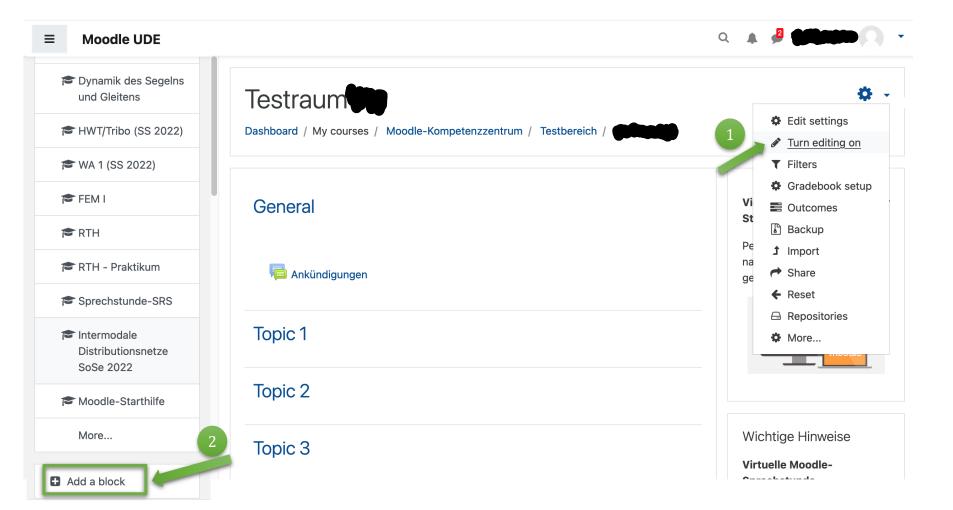

To add Opencast to your Moodle course, turn on course room editing.

Then select Opencast Videos after clicking "Add a Block" in the left panel.

Note: We generally recommend using the browsers **Firefox** and **Chrome for** Moodle!

# Uploading videos - preparation and tips

- In order to upload videos to your Opencast repository, you will need your video footage, preferably stored on local storage (computer, external hard drive, or similar).
- Or: If you have your lecture recorded with Opencast, the videos will be uploaded directly to your Opencast repository and you can start with > Continue with step 2 "Inserting videos" > Step 2 "Inserting videos"
- When using external material, please observe the applicable copyright law (see, for example, the <u>> Hints of the University's Library</u>).
- Note: Videos uploaded to Moodle via OpenCast are not downloadable and can only be viewed by course participants.

### Uploading videos (1/10)

| ■ Moodle UDE          |                                                                                            |
|-----------------------|--------------------------------------------------------------------------------------------|
| Testraum Participants | Opencast is inserted as<br>a block on the right of<br>the Moodle window.                   |
| Badges                |                                                                                            |
| Competencies          | Opencast Videos   2   To upload videos click     Add video   2   the button                |
| I Grades              | No videos available "Add Video".                                                           |
| 🗅 General             | Go to overview                                                                             |
| C Topic 1             | Latest announcements 3 Clicking "Go to                                                     |
| C Topic 2             | Add a new topic<br>(No announcements have volu to the overview of                          |
| C Topic 3             | (No announcements have<br>been posted yet.) you to the overview of<br>your uploaded videos |
| C Topic 4             | (Repository).                                                                              |
| 🗅 Topic 5             | Recent activity 🕂 🌣 👻                                                                      |

#### Uploading videos (2/10)

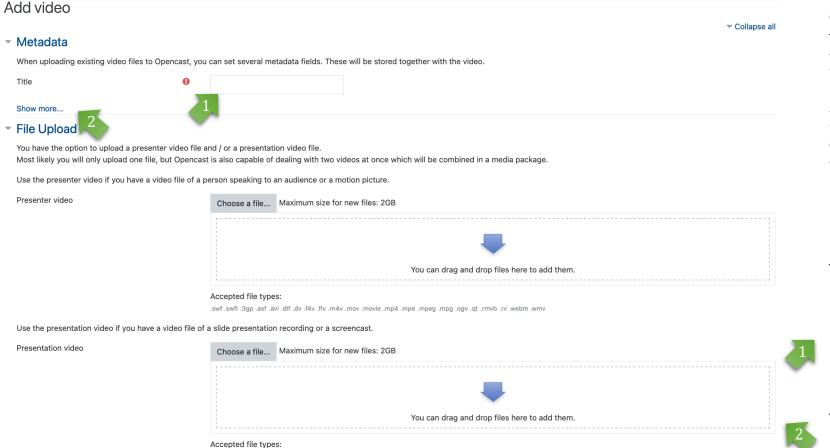

.dv .f4v .flv .m4v .mov .movie .mp4 .mpe .mpeg .mpg .ogv .qt .rmvb .rv .webm

Opencast offers the **possibility to upload two videos**, which are automatically synchronized in the output view of the video. This can be e.g. the recording of a lecture, where one video shows the teacher (*presenter*) and another one shows the presentation (*lecture slides*). The videos are shown in a split-synchronised view after upload.

But you can also upload only a single video in this step!

Enter a title for the video you want to create (this is a required field).

You can optionally add further (meta) data (see next page).

Save changes Cancel

#### Uploading videos (3/10)

#### Add video

Met

File

|                                                                                                    |                           |                                                    |                                      |                             | Collapse all                                             |                 |
|----------------------------------------------------------------------------------------------------|---------------------------|----------------------------------------------------|--------------------------------------|-----------------------------|----------------------------------------------------------|-----------------|
| /letadata                                                                                          |                           |                                                    |                                      |                             |                                                          |                 |
| Vhen uploading existing video files to penca                                                       | si, you can set severar m | elauala fielus. These will be stored toget         | her with the 🔻 Metadata              |                             |                                                          |                 |
| itle                                                                                               | 0                         |                                                    | When uploading existing vi           | ideo files to Opencast, you | can set several metadata fields. These will be stored to | ogether with th |
| how more                                                                                           |                           |                                                    | Title                                | 0                           |                                                          |                 |
| ile Upload                                                                                         |                           |                                                    | Description                          | 1                           |                                                          |                 |
| ou have the option to upload a presenter vide<br>lost likely you will only upload one file, but Op |                           |                                                    | vill be comt i                       |                             |                                                          |                 |
| e the presenter video if you have a video file                                                     | e of a person speaking to | an audience or a motion picture.                   |                                      |                             |                                                          |                 |
| resenter video                                                                                     | Choose a file             | Maximum size for new files: 2GB                    | Language                             | 1                           | No option selected 🗢                                     |                 |
|                                                                                                    |                           |                                                    | Rights                               | Ĩ                           |                                                          |                 |
|                                                                                                    |                           |                                                    | License                              | 1                           | No option selected 🗢                                     |                 |
|                                                                                                    |                           | Ya                                                 | ou can drag<br>Start Date            | 1                           | 30 \$ Mai \$ 2022 \$ 15 \$                               | 04 🗢 🛗          |
|                                                                                                    | Accepted file type        | 95:                                                |                                      |                             |                                                          |                 |
|                                                                                                    | swf swfl 3gp asf a        | vi .dif .dv .f4v .flv .m4v .mov .movie .mp4 .mpe . | wmw. mpegwmy at .rmvb .rv .webm .wmv |                             |                                                          |                 |

Use the presentation video if you have a video file of a slide presentation recording or a screencast.

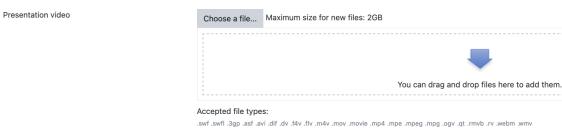

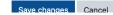

The meta data is optional information.

You can specify metadata, which may make it easier for the support team to find files during requests.

We recommend that you **specify a license**, similar to other uploads in Moodle.

#### Uploading videos (4/10)

#### Add video

|                           |                                                                                               |                                     |                                                           |                      | Collapse all |
|---------------------------|-----------------------------------------------------------------------------------------------|-------------------------------------|-----------------------------------------------------------|----------------------|--------------|
| <ul> <li>Metac</li> </ul> | data                                                                                          |                                     |                                                           |                      |              |
| When up                   | loading existing video files to Opencast, yo                                                  | ou can set several metadata fields. | These will be stored together with the video.             |                      |              |
| Title                     | 0                                                                                             |                                     |                                                           |                      | j            |
| Show mo                   | ore                                                                                           |                                     |                                                           |                      |              |
| ▼ File U                  | pload                                                                                         |                                     |                                                           |                      |              |
|                           | e the option to upload a presenter video file<br>ly you will only upload one file, but Openca |                                     | two videos at once which will be combined in a me         | dia package.         | 1,           |
| Use the                   | presenter video if you have a video file c                                                    | artion speaking to an audience o    | or a motion picture.                                      |                      | _            |
| Presente                  | r video                                                                                       | Choose a file Maximum siz           | ze for new files: 2GB                                     |                      |              |
|                           |                                                                                               |                                     | 2 📮                                                       |                      | 2            |
|                           |                                                                                               |                                     | You can drag and drop file                                | es here to add them. |              |
|                           |                                                                                               | Accepted file types:                |                                                           |                      |              |
|                           |                                                                                               |                                     | v .m4v .mov .movie .mp4 .mpe .mpeg .mpg .ogv .qt .rmvb .r | v .webm .wmv         |              |
|                           |                                                                                               |                                     |                                                           |                      |              |

Similar to the normal upload of files in Moodle, you will see two ways to upload video files here:

Via the "Select file" icon

Via the 'Drag & Drop' field

Use the presentation video if you have a video file of a slide presentation recording or a screencast.

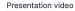

| You can drag and drop files here to add them. |  |
|-----------------------------------------------|--|

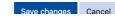

# Uploading videos (5/10)

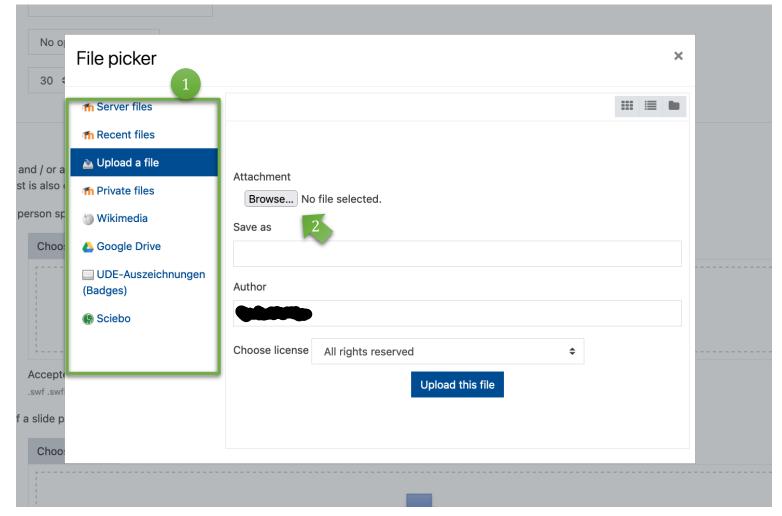

In the left column select where your video file will be loaded from. In this example it is an upload from the local storage of the PC.

Then click on the button "Browse". Depending on the operating system, the File Explorer (Windows) or Finder (MacOS) will open, allowing you to select and open the file from your PC.

# Uploading videos (6/10)

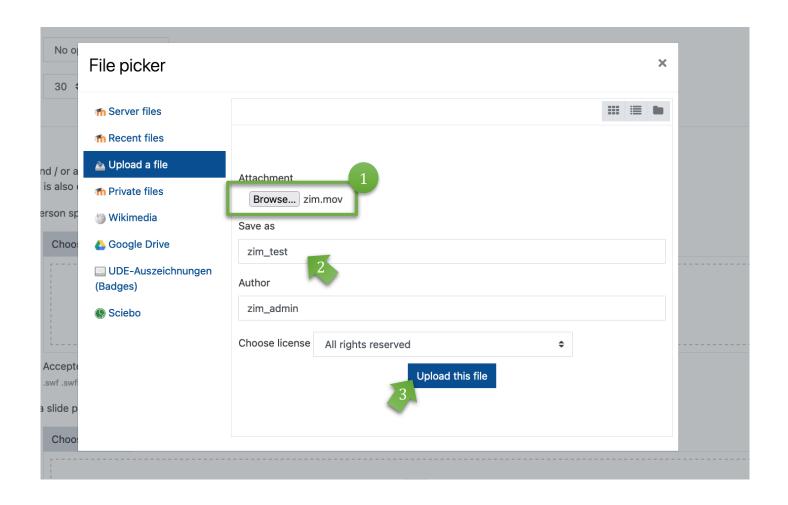

1 Once you have selected your file, it will be displayed in the window.

You can then create and
 specify other names,
 change the authors and
 the license conditions/
 rights.

Then upload the file by clicking the "Upload this file" button.

### Uploading videos (7/10)

#### Show less..

#### File Upload

You have the option to upload a presenter video file and / or a presentation video file. Most likely you will only upload one file, but Opencast is also capable of dealing with two videos at once which will be combined in a media package.

Use the presenter video if you have a video file of a person speaking to an audience or a motion picture.

Presenter video

Choose a file... Maximum size for new files: 2GB

zim\_test.mov

#### Accepted file types:

.swf .swfl .3gp .asf .avi .dif .dv .flv .flv .m4v .mov .movie .mp4 .mpe .mpeg .mpg .ogv .qt .rmvb .rv .webm .wmv

#### Use the presentation video if you have a video file of a slide presentation recording or a screencast.

Presentation video

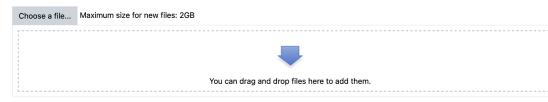

Accepted file types:

.swf .swfl .3gp .asf .avi .dif .dv .f4v .flv .m4v .mov .movie .mp4 .mpe .mpeg .mpg .ogv .qt .rmvb .rv .webm .wmv

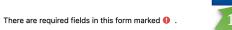

Save changes Cancel

As said before, you can upload one or two video files. In the figure on the left you can see a video file name with the Quicktime format **.mov**, which is synchronized by Opencast after the upload.

Then click the button "Save changes" to upload the file(s) to the Opencast repository.

Please note that (depending on the size of the video) it may take some time until the video is fully uploaded and available!

# Uploading videos (8/10)

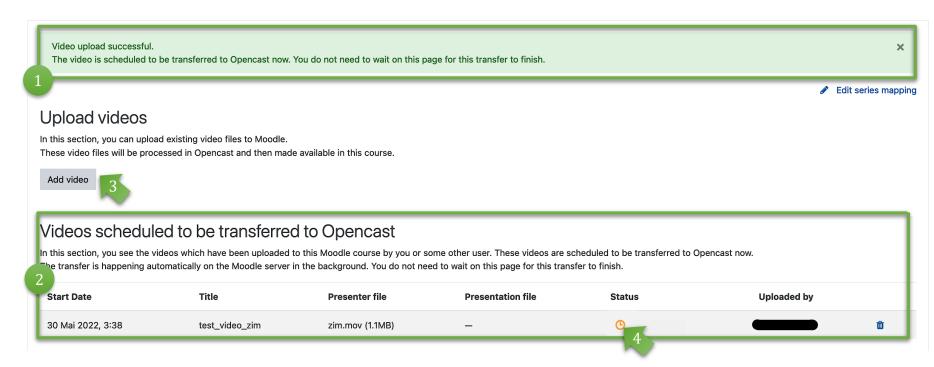

You get a system message, about the successful upload of the Files (light green).

The list of files that are currently uploaded is displayed here.

You can directly add more files to upload (select button "Add video").

In the "Status" you can see whether your video is already available (in our example, the orange clock indicates that this has not yet taken place).

Please note that (depending on the size of the video) there may be may take some time until the video completely uploaded and available.

# Uploading videos (9/10)

| 1<br>Upload videos<br>In this section, you can upload |          |                |          |                    |        |            | 🖋 Edit series mappi | ng 2 | upload date a<br>time. In the c<br>you will find<br>videos at the<br>the list. |
|-------------------------------------------------------|----------|----------------|----------|--------------------|--------|------------|---------------------|------|--------------------------------------------------------------------------------|
| Add video                                             |          |                | rse.     |                    |        |            |                     | 3    | In addition, i<br>about the vis<br>publishing st                               |
| Start Date 🗸 2                                        | End Date | Title          | Location | Published          | Status | Visibility | Action              |      | videos is incl                                                                 |
| 30 Mai 2022, 5:04                                     |          | test_video_zim |          | engage-player, api | ~      | 3          | û <b>¢</b> û        |      |                                                                                |
|                                                       |          |                |          |                    |        | -          |                     |      | The newly up are currently                                                     |

If your video was uploaded successfully, it will be added to the list of "Videos available in this course" and the "Status" gets a green arrow.

TL - 1:-be sorted by and - sort lefault sort your new bottom of

nformation ibility and atus of your uded.

loaded videos only visible to instructors. How to make the videos available to course participants is explained on the following pages.

### Uploading videos (10/10)

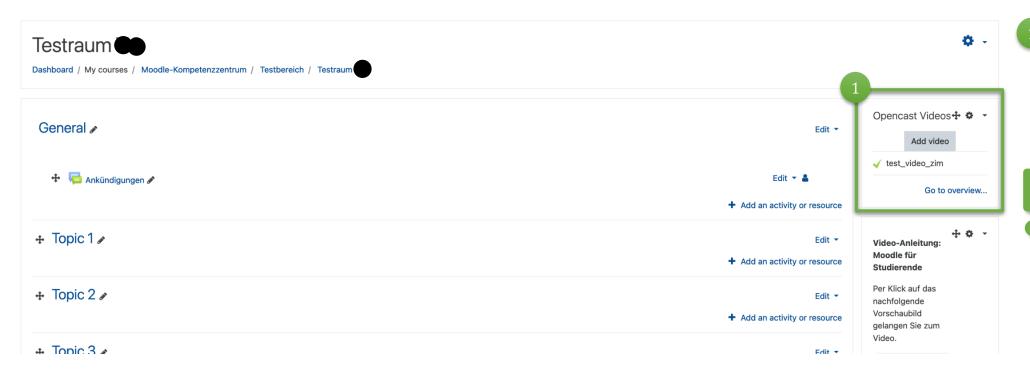

Once your video has been successfully uploaded, you will also see this in the block on the right side of the start page of your course room.

You have this view only in the roll 'Instructor'. Students will only see the videos you add to the course room. See further steps.

# Uploading videos – preparation

- Upload a video to your Moodle course room's Opencast repository alternatively, your lecture recording has already been uploaded to your Opencast repository.
- If not turned on, from the home page of your Moodle course room, switch to Edit mode.

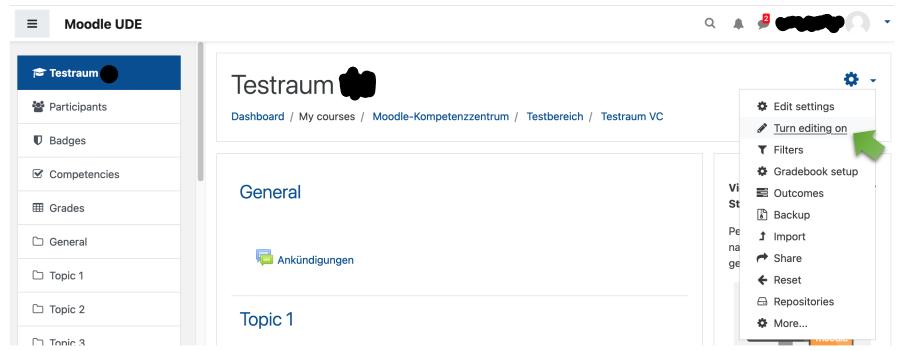

#### Inserting videos

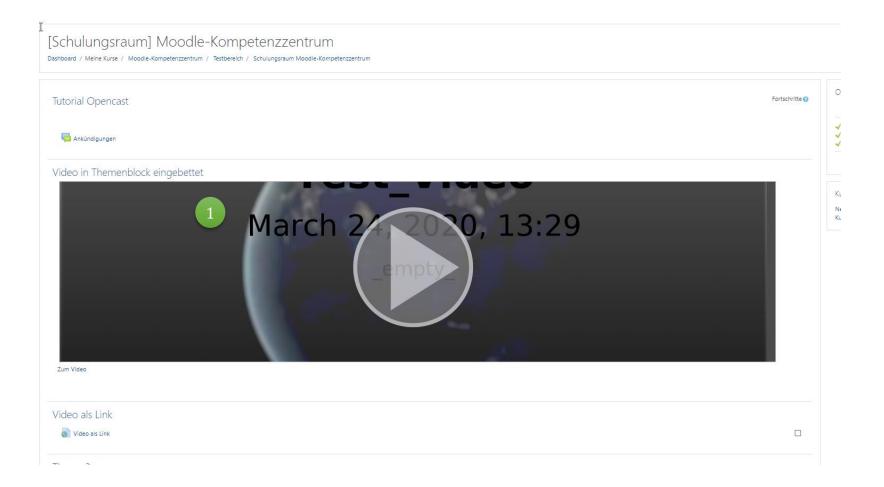

This is how a video embedded from OpenCast looks like in your Moodle course. The size can be adjusted at any time!

Always embed the video in the first topic block! As far as you have done this, you can also add further videos as e.g. a link within a topic/ anywhere in the course room.

However, this only works if you leave the first video **constantly ebaded** as video or link **in the first topic**!

### Inserting videos (1/10)

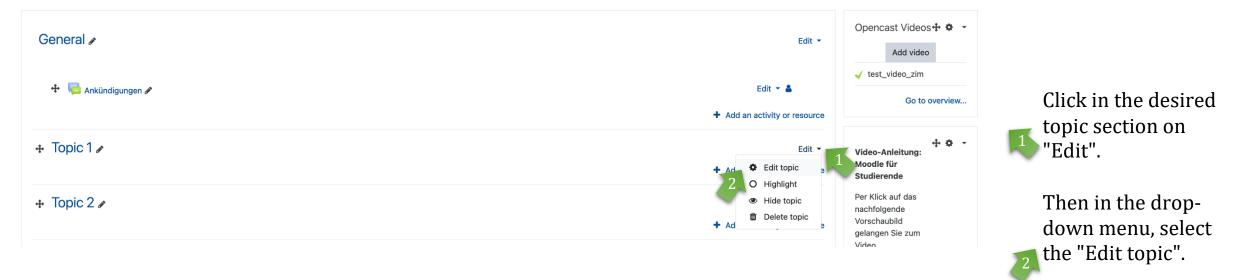

# Inserting videos (2/10)

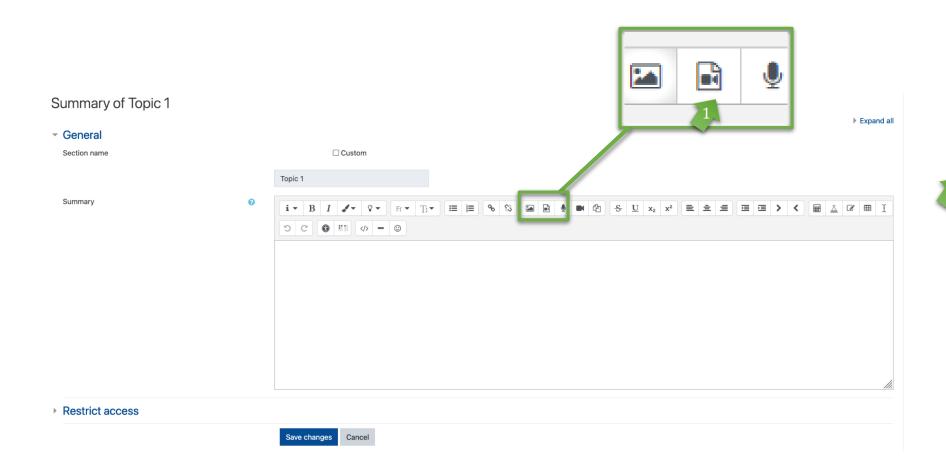

In the editor view of the theme you can directly embed the video and add a description text.

To insert a video from your Opencast course repository, click the icon "Insert or edit audio/video file" to open the dialog box.

### Inserting videos (3/10)

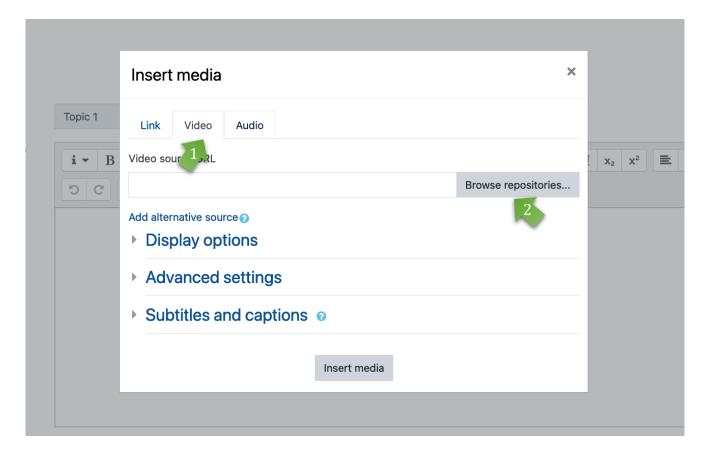

#### Variant 1: embed as video

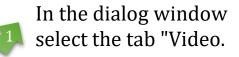

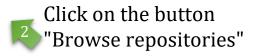

Inserting videos (4/10)

| Inse         | rt media     | ×                   |                                       | Variant 2: embed as<br>link                 |
|--------------|--------------|---------------------|---------------------------------------|---------------------------------------------|
| Topic 1      | Video Audio  |                     |                                       | Select in the dialog window the tab "link". |
| i ▼ B Source |              | Browse repositories | . x <sub>2</sub> x <sup>2</sup> ≡ ± ≡ | Click on the button<br>Browse repositories" |
|              | Insert media |                     |                                       |                                             |

# Inserting videos (5/10)

| h Server files                | 3             | ## <b>=</b> • |
|-------------------------------|---------------|---------------|
| h Recent files                |               |               |
| Upload a file                 | 9             |               |
| n Private files               |               |               |
| DuEPublico                    | test_video_zi |               |
| Wikimedia                     | 3             |               |
| YouTube videos                | -             |               |
| Google Drive                  |               |               |
| Embedded files                |               |               |
| UDE-Auszeichnungen<br>Badges) |               |               |
| Semesterapparate              |               |               |
| 9 Sciebo                      |               |               |

ln di 1 se

In the selection dialog window several options are given for selecting a video.

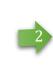

To output your video as a stream, select the "Opencast Videos" option.

The list shows all available (previously uploaded videos) from your Opencast repository. Click on the video you want.

21

# Inserting videos (6/10)

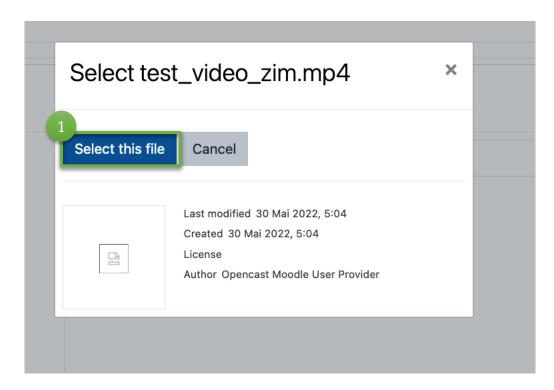

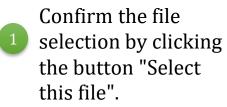

# Inserting videos (7/10)

|         | Insert media                                               | ×                   |                    |
|---------|------------------------------------------------------------|---------------------|--------------------|
| Topic 1 | Link Video Audio                                           |                     |                    |
| i • B   | Video source URL                                           |                     | . x <sub>2</sub> x |
| 5 C     | https://opencast.uni-due.de/play/837ce889-6198-40ae-bbcc-7 | Browse repositories |                    |
| 2       | Add alternative source ? 1<br>Display options              |                     |                    |
| 3       | Advanced settings                                          |                     |                    |
| 4       | Subtitles and captions o                                   |                     |                    |
|         | Insert media                                               |                     |                    |

#### Additional options for variant 1: **Embed as video**

- Selection of an alternative media file: you do not need to consider this option, because the adaptive streaming automatically selects the optimal resolution.
- Representation: Change of size of the video, inserting a preview image (see next page).
- Advanced settings: Options for silent playback, as a loop, for automatic start. You can also turn off the video control (not recommended).

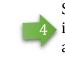

Subtitles and captions: this function is currently still under development and testing.

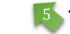

To paste click "Insert Media".

### Inserting videos (8/10)

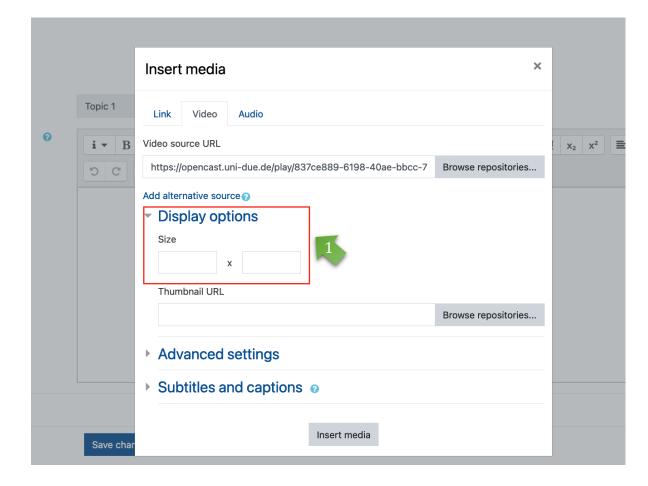

Additional options for variant 1: embed as video

Under "Display options" you have the possibility to change the display size of the video.

Due to the design in Moodle it is recommended not to choose a square display, but e.g. 800x300 or similar.

You can skip this point if you want to stay with the original size (see example on page 15).

#### Inserting videos (9/10)

Beschreibung von Thema 1

| - Allgemeines       |                         |  |
|---------------------|-------------------------|--|
| Name des Abschnitts | Angepasst               |  |
|                     | Thema 1                 |  |
| Beschreibung 🕜      |                         |  |
|                     |                         |  |
| 1                   | ▶ 0:00 <b>«</b> ) C3 :: |  |

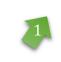

**Variant 1: embed as video** Your video will be displayed as an icon image.

Click here "Save Changes" to insert the video into the topic section.

Voraussetzungen

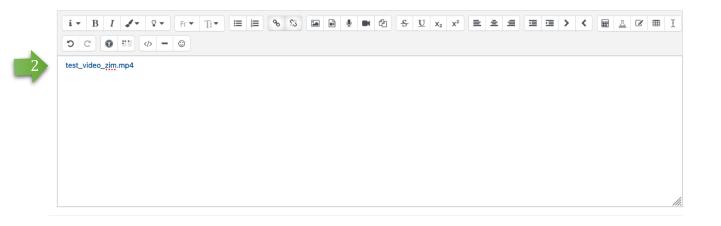

Alles aufklapper

2 Variant 2: embed as link Your video will be displayed as a link.

> Click here "Save Changes" to insert the video into the topic section.

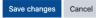

### Inserting videos (10/10)

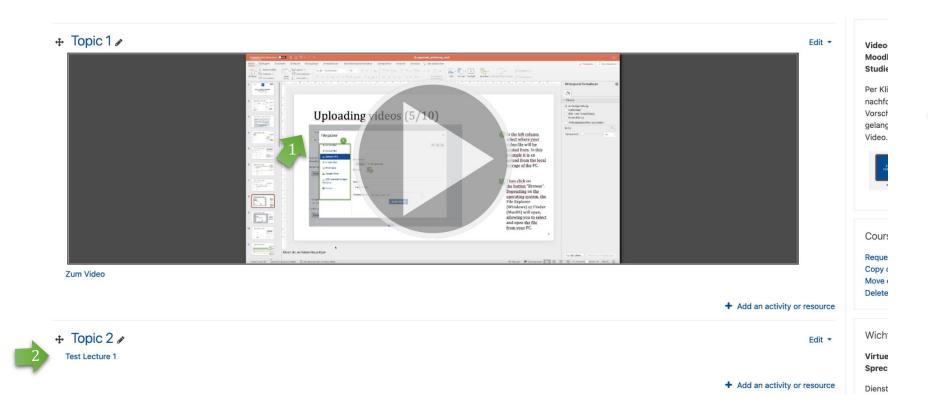

After saving, your video should appear in the selected topic section as a

video preview or 2 link.

> You or your students can start the video by clicking on the video/link.

#### Inserting further videos

Note

You can either embed **additional** videos (as described before) in the topic section as a video or as a link, or add them separately as working material (link) within the topic/at any place in the course room. However, it is important that at least 1 video is always embedded (and remains) in the first topic section, otherwise adding further videos will not work!

#### Inserting further videos as material (1/4)

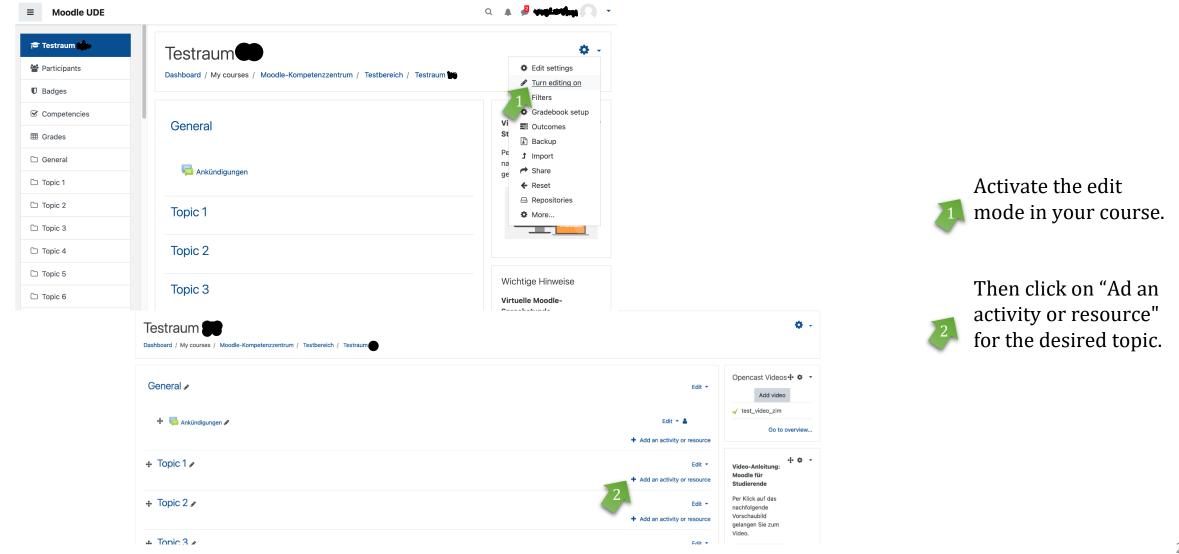

#### Inserting further videos as material (2/4)

×

Cancel

Name

Add an activity or resource  $\bigcirc$ 31 Scheduler The URL module enables a teacher to provide a web link as a course resource. Anything that SCORM  $\bigcirc$ is freely available online, such as documents package or images, can be linked to; the URL doesn't Student folder have to be the home page of a website. The URL of a particular web page may be copied Survey and pasted or a teacher can use the file picker and choose a link from a repository Textlabor (PDF- $\bigcirc$ Annotations such as Flickr. YouTube or Wikimedia BETA) (depending upon which repositories are enabled for the site). Wiki There are a number of display options for the  $\bigcirc$ Workshop URL, such as embedded or opening in a new window and advanced options for passing RESOURCES information, such as a student's name, to the URL if required.  $\bigcirc$ Book Note that URLs can also be added to any File other resource or activity type through the Folder text editor. IMS content 6 More help  $\bigcirc$ package Label Page URL Add

Adding a new URL to Topic 30 Expand all General A External URI Choose a link... i • B I J • Q • Fr · E ≡ = % S ■ 2, ■ @ & U x2 x2 ≡ = = Description 

Display description on course page ??

A menu will open. Scroll

all the way down to the

**RESOURCES** and select

"URL."

#### Inserting further videos as material (3/4)

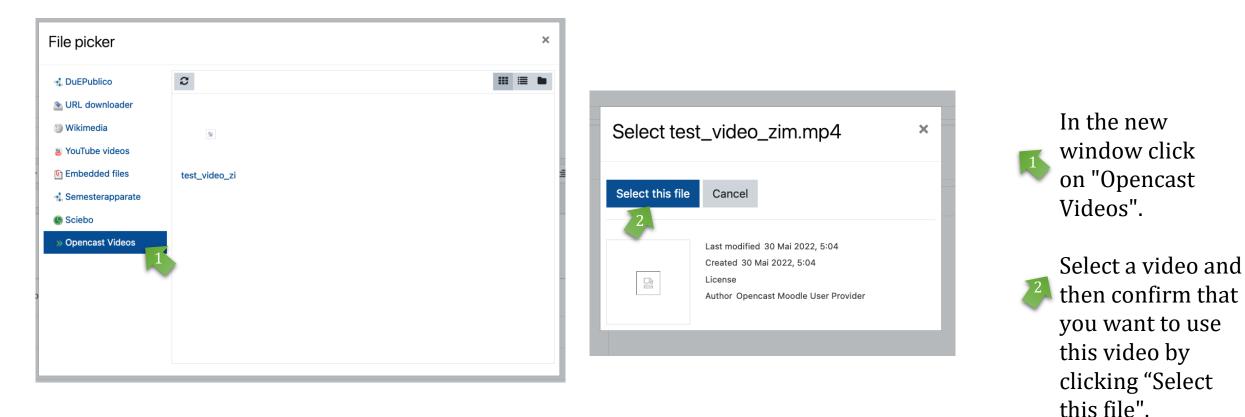

### Inserting further videos as material (4/4)

#### Adding a new URL to Topic 30 General Name Video as Link External URL nttps://opencast.uni-due.de/play/837ce889-6198-40ae-bbcc-7361a55eca10 Choose a link... Now give your video a name. Description $\mathbf{i} \cdot \mathbf{B} \mathbf{I} \mathbf{A} \cdot \mathbf{Q} \cdot \mathbf{F} \cdot$ i= 12 2 55 Τ· With this name, the video will be displayed in the course room. Display description on course page Then click on "Save and return to course or Save Appearance and display". URL variables + Topic 3 🖋 Common module settings Your video is now available ÷ Video as Link 🖋 Restrict access as a link for your students enrolled to this course. Tags Competencies Save and return to course Save and display Cancel + Topic 4 ve are required fields in this form marked 🕰